# WAN LTE ل يطايتحالا خسنلا ذيفنت Cisco نم x34RV ةلسلس تاهجوم مادختساب ماظنب لمعي رتويبمك زاهج مادختساب Windows ليغشتلا Ī

# فدهلا

ةهج نم هجوم عم بنج يلإ ابنج Cisco Business RV هجوم مادختسإ ةيفيك ل|قمل| اذه حرشي متي .(LTE) لجألا ليوط روطتال (WAN) ةعساولI ةقطنملI ةكبش تاناكمإ جمدب ماق ةيجراخ ،ويرانيسلا اذه يف .x34RV ةلسلس هجومل تنرتنإلاب يطايتحإ لاصتاك LTE هجوم مادختسإ [Netgear عون](https://www.netgear.com/service-providers/products/mobile/mobile-routers/MR1100.aspx) نم [1100MR زارط ةلومحملا ةزهجألل ةلاعفلا طاقنلا هجوم](https://www.netgear.com/service-providers/products/mobile/mobile-routers/MR1100.aspx) مادختسإ متيس [Nighthawk LTE](https://www.netgear.com/service-providers/products/mobile/mobile-routers/MR1100.aspx).

خ<u>سننلا ذيفنت</u> يف تاوطخلا عابتا كيلء بجيف ،Mac رتويبمك زاهج مدختست تنك اذإ .<u>Nac OSX زاهج مادخت ساب Cisco RV34x قلس لس تاهجوم مادختساب LTE WAN ل يطاي تحاليا</u>

#### تايوتحملا لودج Ī

- 1. Netgear دراوم
- <u>يطايتحالI تنرتنإلI ططخم</u> .2
- 3. دادعإلل ةماع ةرظن
- <u>LTE لومحملI هجوملI ىلء يLوالI نيوكتلI</u> .4
- 5. لومحملا LTE هجوم ىلع IP رورم ةملك نيوكت
- 6. 2 WAN ةكبش ىلع ايطايتحإ تنرتنإلا خسنل x34RV هجوم نيوكت
- <u>Cisco RV34x مجوملI علء تنرتنإلI على لوصولI نم ققحتلI</u>
- <u>8. لاكت قان ن تنرتن الى تحالي تحاليا خير تن ان م ققيحت ل</u>

# تباثل| جمانربل| رادص|| قيبطتلل ةلباقل| ةزهجأل|

- 1.0.03.16 تباثلا جمانربلا | 340RV
- 1.0.03.16 تباثلا جمانربلا | W340RV
- 1.0.03.16 تباثلا جمانربلا | 345RV
- 1.0.03.16 تباثلا جمانربلا | P345RV زارطلا

#### ةمدقملا

نامضل كننكمي ام لكب مايقلJ ديرت تنi .تباث تنزرتنإ ةكرش يأل نوكي نأ يرورضلI نم ةمدخ رفومب ةصاخلا ةيقوثوملا ىلء مكحت يأ كيدل سيل نكلو ،كتكبش يف لاصتالI لطعتت دق كتكبش نأ ينعي امم ،ةمدخلا هذه ضفخنت دق ام ةلحرم يفو .(ISP) تنرتنإلI

؟اولعفت نا مكنكمي اذامف .اقبسم ططخن نأ مهملا نم كلذل .اضيأ

تنرتنإ دادعإل ناحاتم نارايخ كانه .Cisco Business RV34x قلسلس تاهجوم عم ،طيسب رمألI :يطايتحإ

- عم قفاوتم قحلم لوحم مادختساب ناث يديلقت (ISP) تنرتن| ةمدخ دوزم ةفاض| كنكمي .1 .كارتشال عم LTE عبارل لي جل ا/ث ل اعلى عبار لا كان الي جل ا ن م (USB) ي م ل اعل اي لس لس ت ل ا ل ق ان ل ا لوحملا جمانرب ثيدحتب ةيجراخ ةهج موقت امدنع منأ وه دادعإلى اذه هحرطي يذل يدحتل ا عالطالا ي ف بغرت تنك اذإ .قفاوتلا يف لكاشم ثودح ىلإ انايحأ كلذ يدؤي دقف ،قحلملا .<u>[انه](https://www.cisco.com/c/ar_ae/support/routers/small-business-rv-series-routers/products-device-support-tables-list.html)</u> رقناف ،Cisco RV قلسلس تاهجوم عم قحلملا ISP USB لوحمل قفاوت ثدحأ ىلء
- اذه زكري .ةجمدملا LTE ةيناكما عم رخآ ISP هجوم فضّأو ةيناثU WAN <sup>هكبش</sup> ذفنم مدَّختساً .2 !ةعباتملا ءاجرلاف ،كمهي كلذ ناك اذإ كلذل ،رايخلا اذه ىلع لاقملا

طاقنلا هجوم ،ديدحتلا هجو ىلعو ،LTE ةردقب ISP هجوم ةفاضإ ىلع زكرنس ،ويرانيسلا اذه يف ةزهجّألِ اتانايب مجوّملا مدّختسي MR1100. زارط ،لومحملا Netgear Nighthawk LTE ةنخاسُلا رفوت نم دكأتف تـنرتـنإلىا ىلإ لوصولل همادختسإ دنع ،امامت لومحملا فـتـاهلا لـثم ،ةلومحملI .كتئيب معدل ةبسانملا ةطخلا

الاصتا رفوت يهف .ثلاثلا ليجلاب ةنراقم انسحت LTE ةينقت نم (G4 (عبارلا ليجلا دعي نء مغرل! يلء .ويديفلاو توصلل للضفأ حوضوو عرسأ ليزنتو ليمحت ةعرسو ةيقوثوم رثكأ لضَّفأ ربتءَت اهنأ ال∏ ،عبارلا ليج لا انّهم الّماك الاصتا دعت ال عبارلا لي جلّ ان م LTE ةين قت نأ .ثلاثلا ليجلا نم ريثكب

ليمحتلا نزاوتل يوناثلا (ISP (تنرتنإلا ةمدخ دوزم نيوكت نكمي ،كلذ ىلإ ةفاضإلاب عجارف ،اذه ىلع ويديف ضرع يف بغرت تنك اذإ .ةكبشلا ىلع يددرتال قاطنلا عيسوتو <u>RV340. RV340 قلس لس تاهجوم ىلع ليمحتلا قنزاومل قجودزملا WAN ةكبش نيوكت :Cisco Tech Talk</u>

لا تبيع Business Cisco منتجات NETGEAR أو تدعمها. لقد تم إستخدامه ببساطة كموجه LTE كان متوافقا مع موجهات سلسلة RV Cisco.

#### Netgear دراوم ֕

- <u>[جتنملا ةحفص](https://www.netgear.com/home/products/mobile-broadband/mobilerouters/MR1100.aspx)</u> 1
- <u>عيرسلا ءدبلI ليلد</u> .2
- <u>[مدختسملا ليلد](http://www.downloads.netgear.com/files/GDC/MR1100/MR1100_UM_EN.pdf)</u> .3
- <u>MR1100 Nighthawk M1؟ لومحملI هجوملI اهمعدي يت لI ةيولخلI تاقاطنلI يه ام</u>
- <u>AirCard لاصتا ةطقن نم ةموعدملI تالقانلI ةمئاق</u> .5
- نم دكأتـلل كـيدل ISP صحفا) MR1100 Nighthawk M1 قلومحملI ةزوجألI وجوم ءارش.ب مق (رفوتلا ىدم

#### يطايتحالا تنرتنإلا ططخم ֕

ىلء WAN1 ةكبشب لصتملا يساسألا (ISP) تنرتنإلىا ةمدخ دوزم ةيلاتلا ةروصلا حضوت ةلصتملا 2 (WAN (ةكبشلا ةهجاوو (قرزأ قودنص لكش يف الثمم) RV ةلسلس هجوم (ISP (تنرتنإلا ةمدخ دوزمل (ءادوسلا تادعملا ةعطق) NetGear هجوم ىلع رهاظلا ذفنملاب .يوناثلا

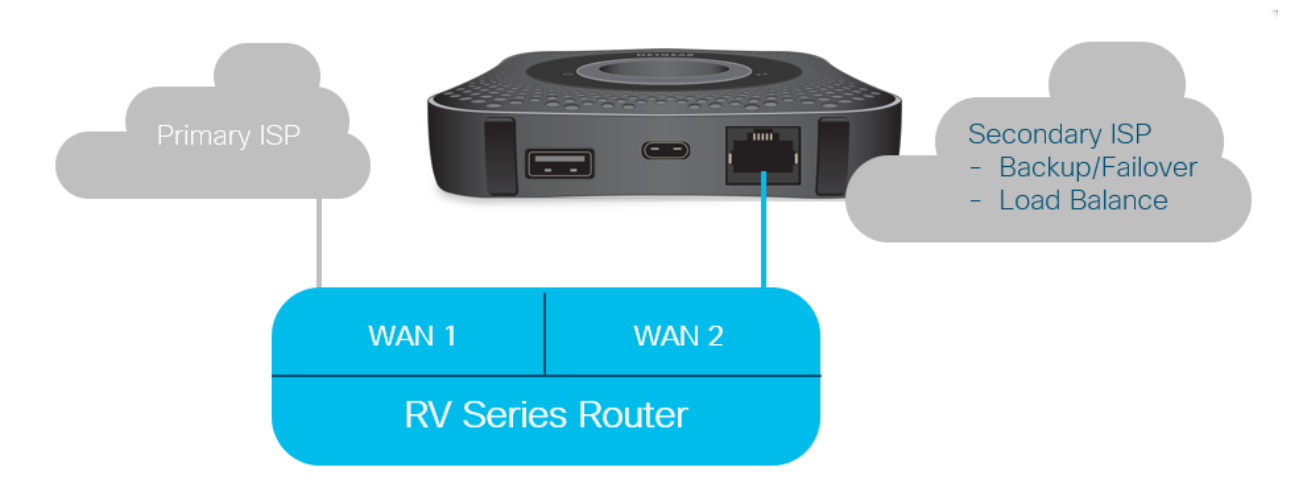

قبل توصيل موجه LTE في موجه 340RV، اتبع الإرشادات الواردة أدناه لإعداد موجه LTE كإنترنت إحتياطي.

#### دادعإلل ةماع ةرظن Ĭ

.تنرتنإلل يطايتحالا خسناا نيكمتل ةبولطملا ىوتسملا ةيلاع تاوطخلا يلي اميف

- <u>LTE لومحملI هجوملI ىلء يLوالI نيوكتلI</u> 1
- 2. لومحملا LTE هجوم ىلع IP رورم ةملك نيوكت
- 3. 2 WAN ةكبش ىلع ايطايتحإ تنرتنإلا خسنل x34RV هجوم نيوكت

#### LTE لومحملا هجوملا ىلع يلوألا نيوكتلا  $\frac{1}{2}$

ةرادإلا تاكبش دادعإل تاميلعتلا عبتاو LTE Nighthawk هجومب لاصتالل لمع ةطحم مدختسأ لمعي .NETGEAR <u>مدختسم ليلد</u> يف تاوطخ ىلع روثعلا نكمي .ةنخاسلا طاقنلاو ةيسايقلا .Fi-Wi لاصتا ةطقنك LTE هجوم نييعت ىلع اذه

.تنرثيإلا ةكبشب طبترم لاصتا دوجو LTE لومحملا هجوملل يلوألا نيوكتلا حيتي IP ناونع رادصإ نم ققحتو تنرثيإلا ذفنمب لاصتالاب مق ،اهسفن لمعلا ةطحم مادختساب تنرتنإ عقوم نم ققحتال ضرعتسملا حتف لالخ نم ققحت .LTE لومحملا هجوملا نم حلاص .حلاص

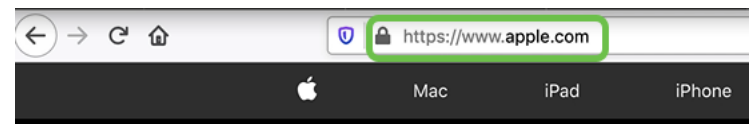

ىل| لوصولا كلذ حيتيس .يلاتلا مسقلا يف ايئاقلت ةلاعفلا ةطقنلا ليطعت متيس .انتاجايتحإ ةيبلتل بولطملا مومعلل هجاوملا يجراخلا IP ناونع  $\overline{\phantom{0}}$ 

# لومحملا LTE هجوم ىلع IP رورم ةملك نيوكت

نيوكتال تامولعملا ةحول ىلإ لوصولا كنكمي ،هالعأ مسقلا يف ةدراولا تاوطخلا عابتا دعب .ماعلاً تنزرتنإل إيال إرشاب ملا لوصول للوتسم زاهجك LTE لومحملا هجوملا

.ماع رشابم IP ناونع ريفوتل IP رورم نيوكت تارايخ لمكأ

#### 1 ةوطخلا

.html.index/attwifimanager لخدأ ،بيو ضرعتسم يف

 $\overline{\mathbb{O}}$  attwifimanager/index.html

ىرت نأ ٻجي كJذل ،ةيديلقتلI دادعإلI تاميلءت ىلع عالطالI دعب تامولعملI ةحول رفوتت .هاندأ ةحضوملا ةشاشلل ةلثامم ةشاش

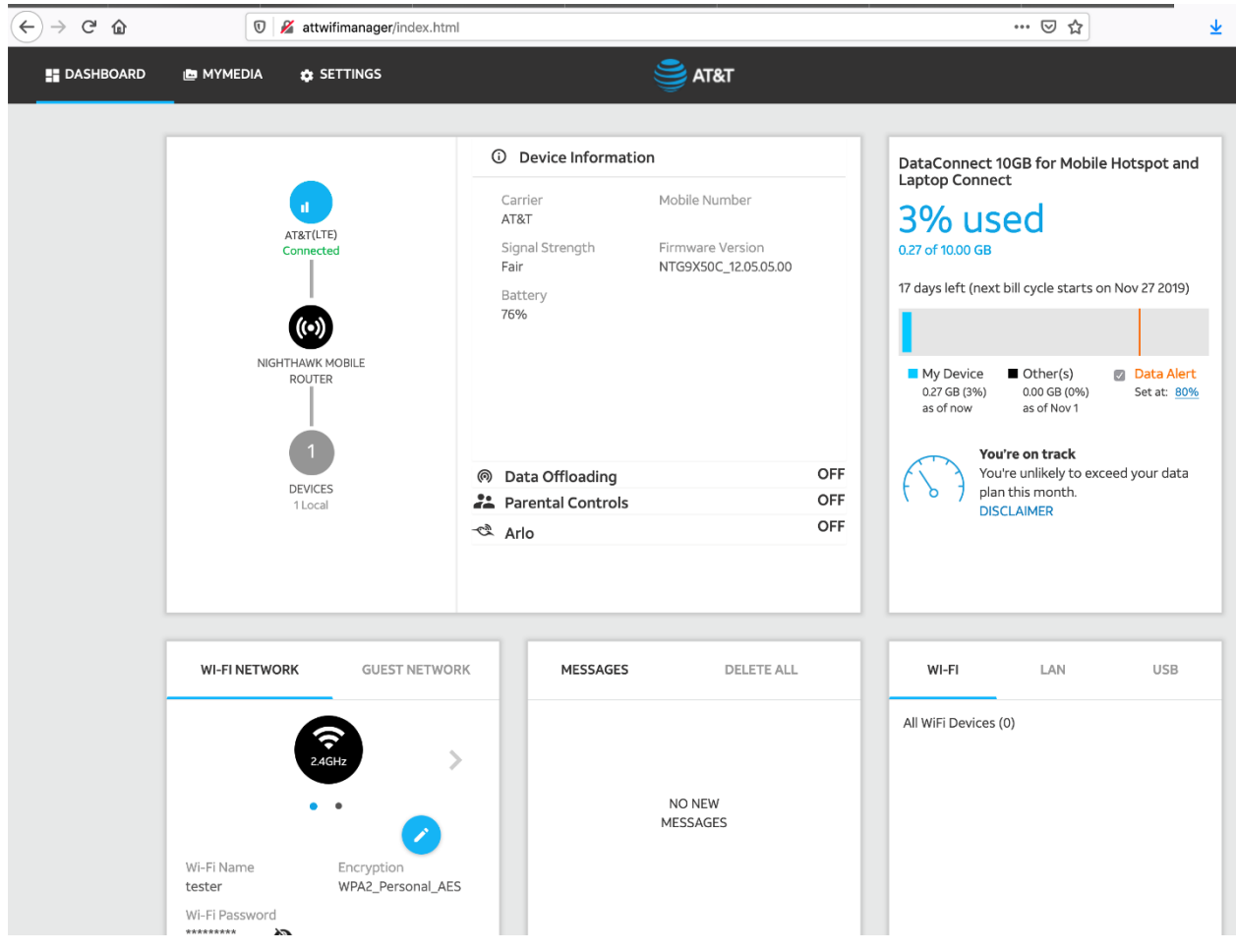

# 2 ةوطخلا

.ةمدقت مل ان يوكتل اتاملعم ىلإ لوصولل **تادادعإل ا** قوف رقن ا

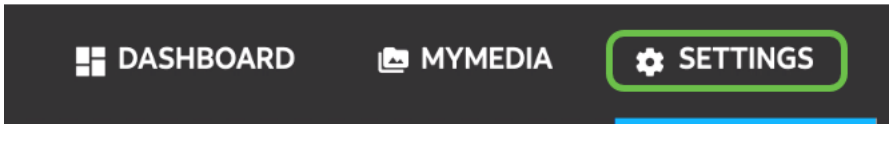

# 3 ةوطخلا

.ةلومحملا ةزهجألا هجوم دادعإ ىلإ لقتنا

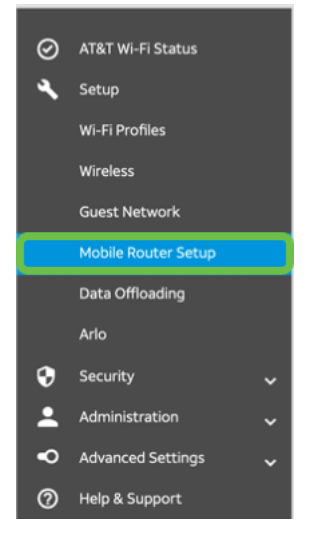

ةطقن معد ليطعت ىلإ اذه يدؤيس .**لومحمل**ا م**جوملا ىلع Wi-Fi ليطعت ىلع** ددح *،IP رورم* تحت لاصتا Wi-Fi.

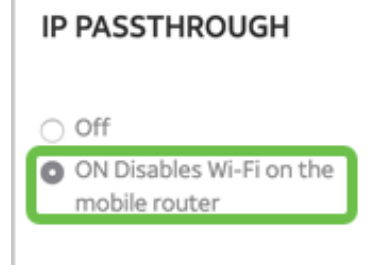

# 5 ةوطخلا

.ةلدسنملا ةمئاقلا نم **طقف نحشل**ا ددح ،*طبرلا* تحت

#### **TETHERING**

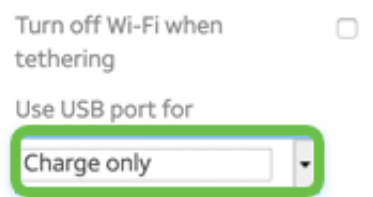

# 6 ةوطخلا

.**قبطي** ةقطقط

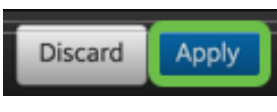

# 7 ةوطخلا

.**ةعباتم** قوف رقنا ،*ليغشتلا ةداعإ ديكأتل* ةقثبنم ةذفان حتف متيس

**Confirm Restart** 

In order to save these changes, your mobile router will need to restart. Continue?

#### Continue Cancel

# 8 ةوطخلا

يد*درتلا قاطنلا لاصتا عطق مت* ،ةشاشلا نم نميألا يولعلا نكرلا يف راعشإ رهظيس .ةلومحملا ةزهجألل ضيرعلا

#### **Mobile Broadband Disconnected**

#### 9 ةوطخلا

.*لقنتملا هجومل*ا *نع اثحب صحفلا متي* ،راعشإ رهظي فوس

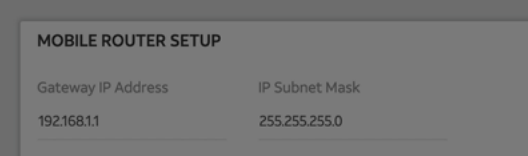

،Fi-Wi ليصوت ليطعتل .LAN ةكبش ىلع LTE هجوم نيوكت رابتخال Fi-Wi ةهجاو ليطعت مزلي .رتويبمكلا ةشاش نم نموال ايل فسل انكرل يف Wi-Fi **زمر** ىلء رقنا

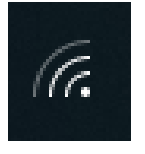

#### 11 ةوطخلا

.Wi-Fi ليءشت فاقيإل لصتملا **Wi-Fi رز** ي م رقنا Wi-Fi

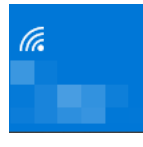

#### 12 ةوطخلا

340.RV هجومل Fi-Wi ليغشت فاقيإ ىرتس

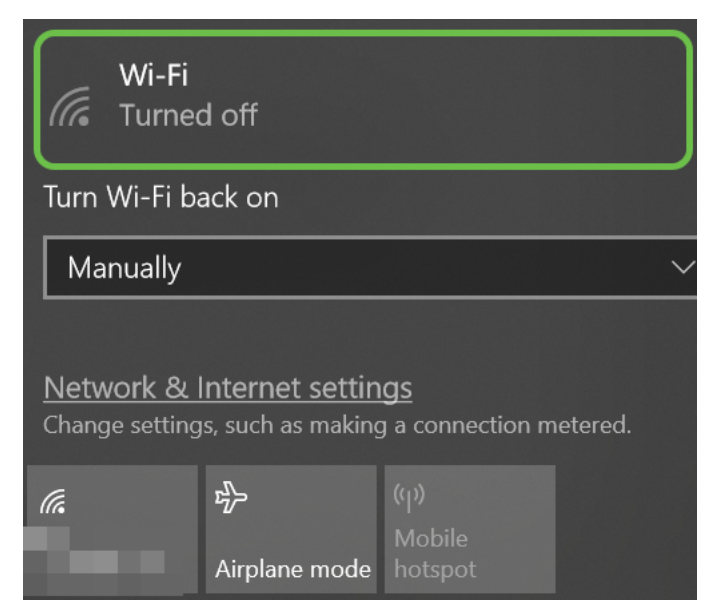

#### 13 ةوطخلا

،كلذ لامتكا درجمبو .ديهمتلا ةداعإب موقي يذلا NetGear هجوم كيدل ناك 7، ةوطخلا يف صاخلا يصخشلا رتويبمكلاب ةرشابم LTE هجوم ليصوتو تنرثيإ لبك مادختساب كيلعف .كب

# 14 ةوطخلا

.بجعتلا ةطقن يذ **رتويبمكلا زمر** قوف نميألا سواملا رزب رقنا

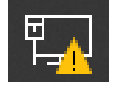

15 ةوطخلا

.تنرتنإلا تادادعإو ةكبشلا حتف ددح

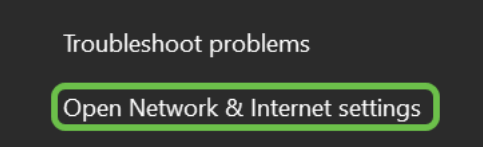

ناونع وه اذه .LAN Ethernet ةكبشب صاخلا تنرتنإلل هجاوملا IP ناونع ظحال .لفسأل ريرمت .LTE هجومب صاخلا IP

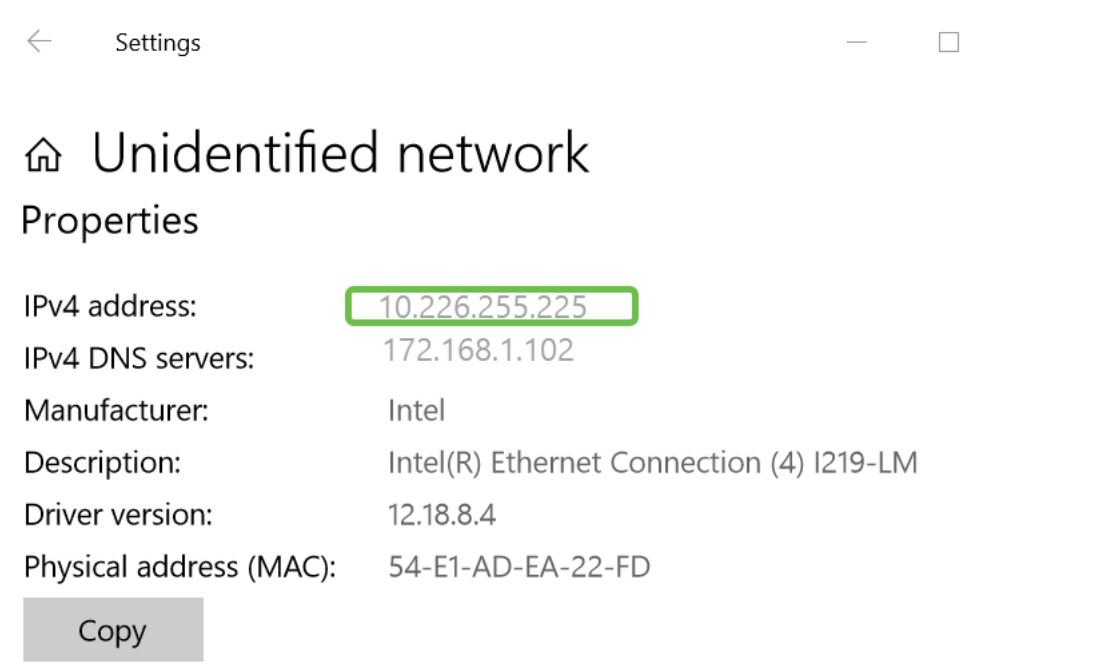

#### $\overline{a}$ 17 ةوطخلا

.حلاص تنرتنإ عقوم لاخدإو ضرعتسملا حتف قيرط نع تنرتنإب لاصتالا نم ققحت

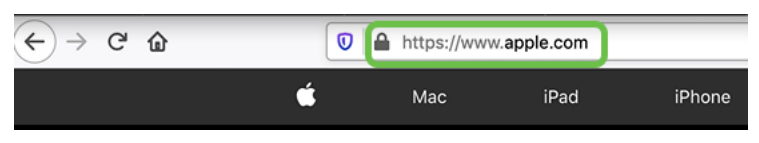

#### 18 ةوطخلا

.PC و LTE هجوملا نم تنرثيإلا لبك لصفا

# ةكبش ىلع ايطايتحإ تنرتنإلا خسنل x34RV هجوم نيوكت WAN 2

مق ،ISP ةطساوب هؤاشنإ مت IP ناونع لمعلا ةطحم يقلتو LTE هجوم نيوكت دعب نآلا وه امك 340RV ةلسلس هجومب صاخلا 2 WAN ذفنمب ةرشابم لومحملا LTE هجوم ليصوتب هجوم ىلإ ناونعلا اذه ريفوت مت .لاقملا اذه يف <u>يطايتحال تنرتنإل ططخم</u> مسق يف حضوم .(ISP نم) LTE هجوم ةطساوب ةرشابم Cisco

340.RV نم 1 WAN ةطساوب ايلاح تنرتنإلا لاصتا ريفوت متي

#### 1 ةوطخلا

340.RV هجوملاب صاخلا 2 WAN ذفنم يف LTE هجوم ليصوتب مق

#### 2 ةوطخلا

.ةرادإلا مئاوق ىلإ لوصولل RV هجوملاب يصخشلا رتويبمكلا ليصوتب مق

ةكبشلا ىلع رتويبمكلل 4<code>IPv4</code> ناونع ظحال .ARP **لودج < ت|ءاصح||ل|و ةل|حل|** ىل| لقتنا 5. ةوطخلل ايرورض اذه IP ناونع نوكيس .ةيلحملا

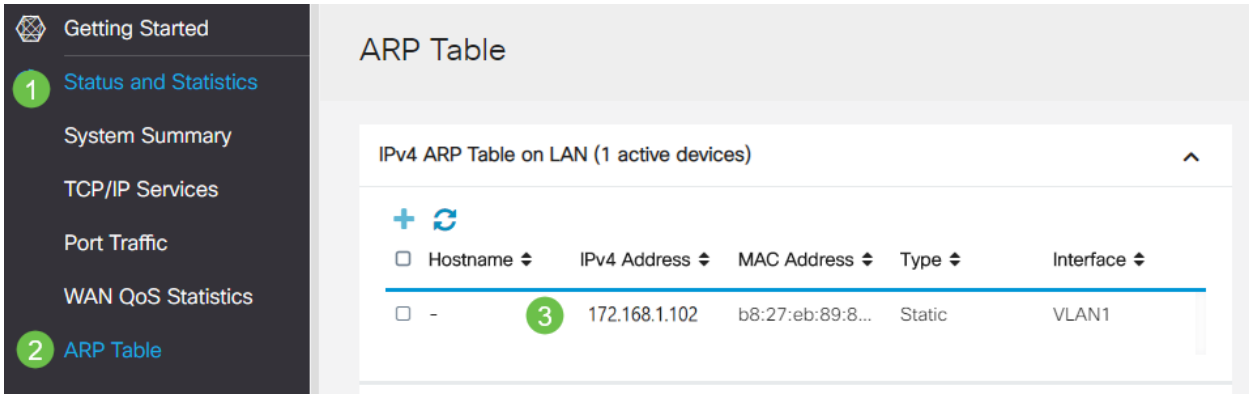

#### 4 ةوطخلا

.*ةمئاق يف* رەظت يتالا 2 WAN ةكبشلاو 1 WAN ةكبشلا رظناو **ماظنلا صخلم** ددح

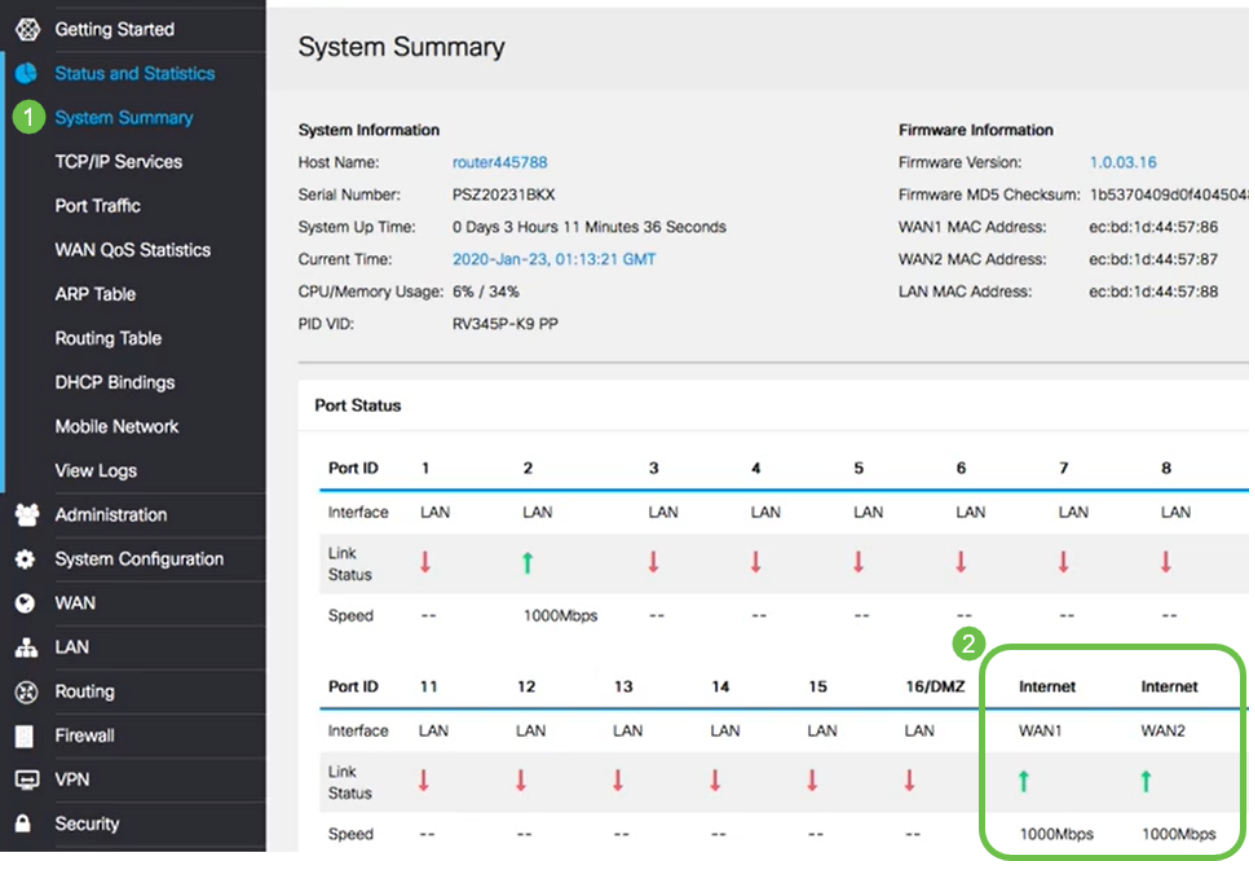

# 5 ةوطخلا

.WAN ةكبش لكل IP نيوانعب املع ذخاو ةحفصلا لفسأ ىلإ ريرمتلاب مق

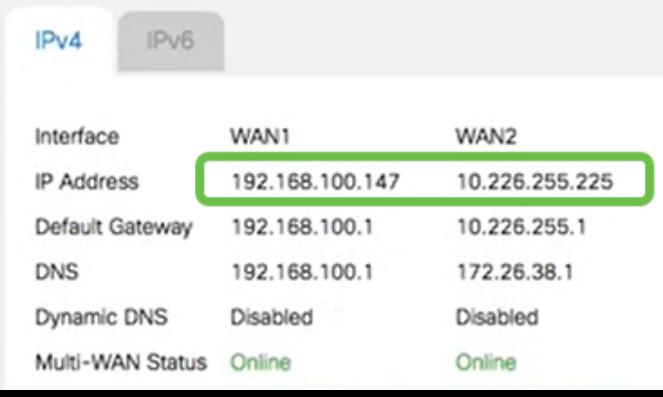

.Windows يف رماوألا هجوم حتفا

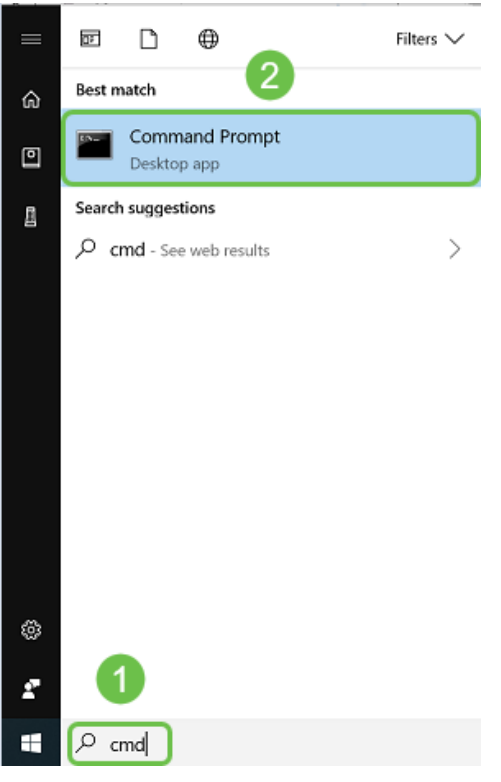

### 7 ةوطخلا

.ديدخت جاحسملا نم لخدم lan يلحملا زؤي نأ رمألا تلخد

c:\Users\ping [ IP ] 172.168.1.1. وه IP ناونع نوكي ،ويرانيسلا اذه يف

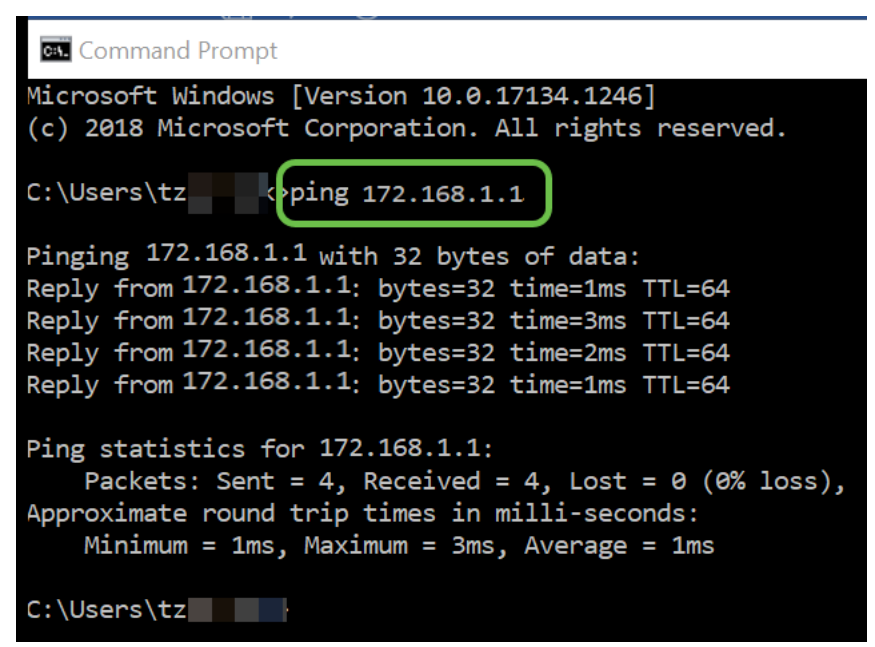

:\Users\ ping 172.168.1.1

# 8 ةوطخلا

.لخدم 2 WAN لا زيمي نأ رمألا تلخد

c:\Users\ping [ IP WAN 2] 10.226.255.1. IP ناونع نوكي ،ويرانيسلا اذه يف

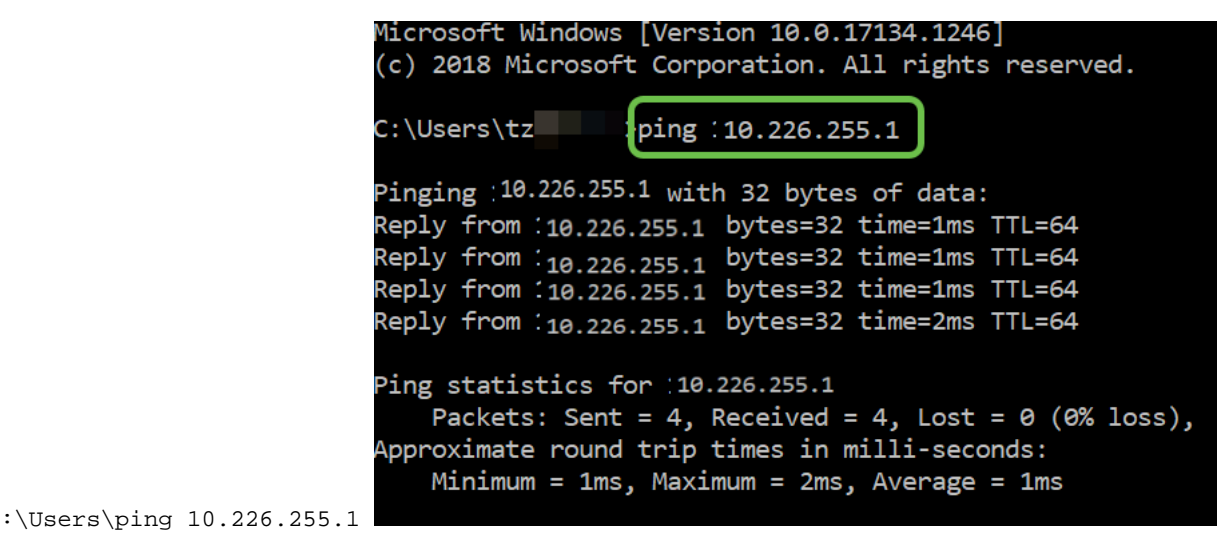

.رمتسي لاصتال رابتخإ عد .1 WAN ةباوب ليغشتل رمأل للخدأ

بما أنك تستخدم جهاز كمبيوتر يعمل بنظام التشغيل Windows، فإن الأمر ping ينتهي، لذلك بالنسبة لهذه الخطوة يجب عليك إدخال ping -t (عنوان IP لشبكة WAN 1) حتى يتم تشغيل إختبار الاتصال من خلال عملية التحقق من الصحة.

c:\Users\ping -t [ IP WAN 1] 192.168.100.1. وه IP ناونع نوكي ،ويرانيسلا اذه يف

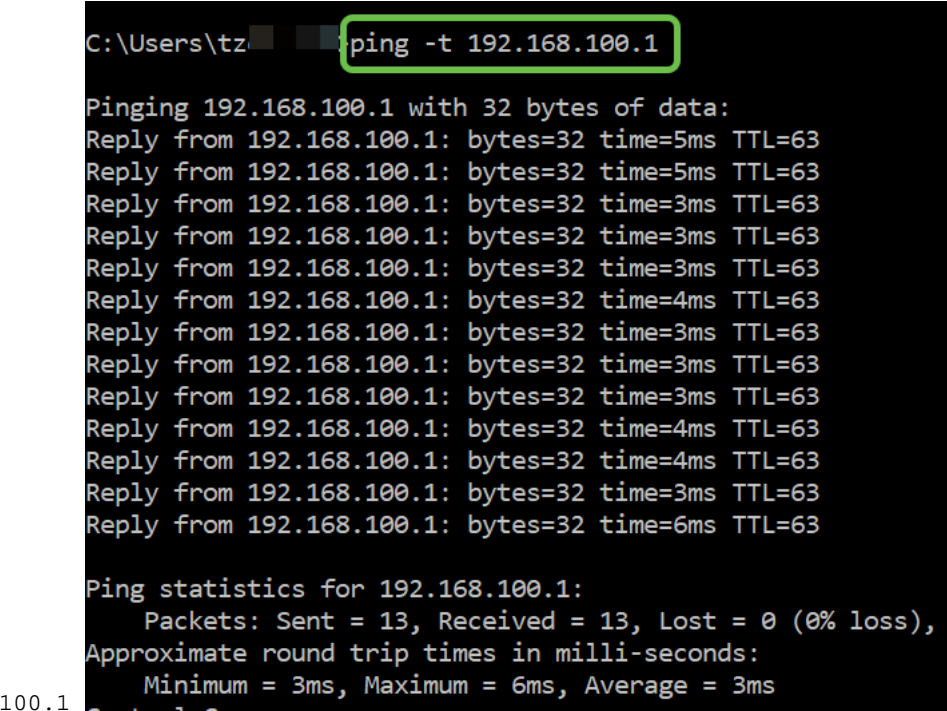

:\Users\ping  $-t$  192.168.

#### 10 ةوطخلا

ةيولوأ 2 WAN و 1 WAN ةيولوأ ءاطعإ نم دكأت .ةددعتم WAN ةكبش < WAN ةكبش ىلإ لقتنا 2.

1. WAN ىلع لشف ثودح لاح يف ISP معدك 2 WAN نيوكتب موقيس اذه

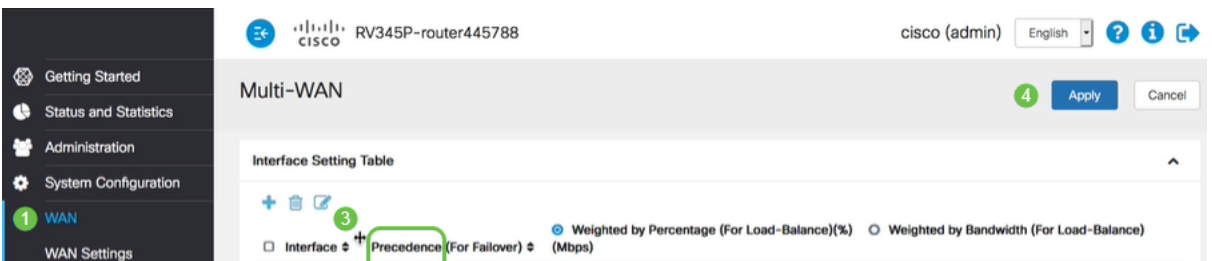

.**ظفح** ةنوقيأ رقنا

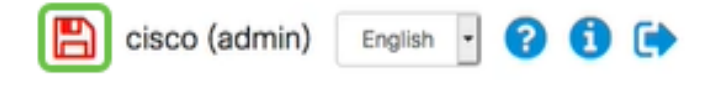

# x34RV Cisco هجوملا ىلع تنرتنإلا ىلإ لوصولا نم ققحتلا

# 1 ةوطخلا

ةددعتملI WAN ةكبش ةلاح نأ نم دكأت .**ماظنلI صخلم < تايئاصحإلIو ةلاحلI** ىلإ لقتنI .ةلصتم

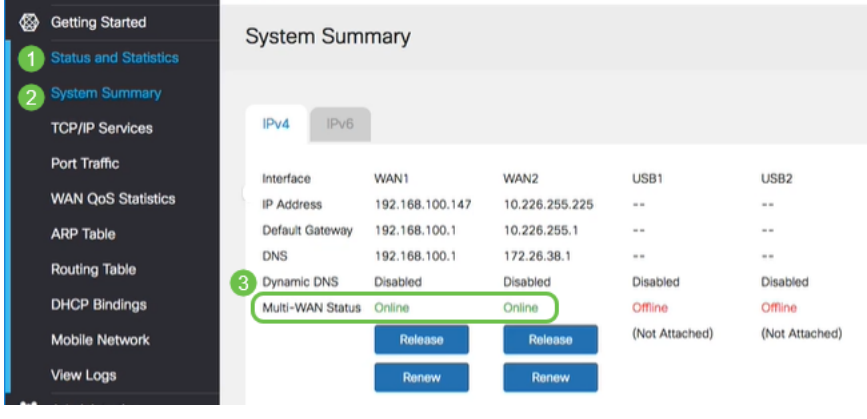

#### 2 ةوطخلا

.حلاص تنرتنإ عقوم نم ققحتلل ضرعتسملا حتف لالخ نم ققحت

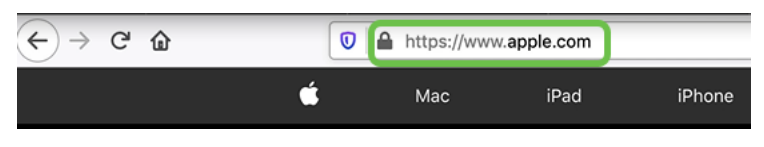

# 2 WAN ةكبش ىلع يطايتحالا خسنلا تنرتنإ نم ققحتلا

#### 1 ةوطخلا

```
.لاصتالا رابتخإ ليغشت رارمتسإ نم دكأت
```
**CHA** Command Prompt

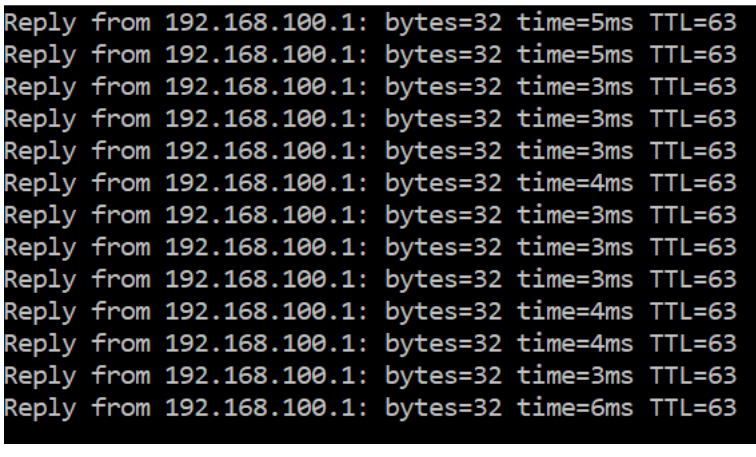

2 ةوطخلا

قوف رقنا .لشفلا يف أدب لاصتالا رابتخإ نأ ىرتس 1. مقر WAN ةكبش ىلإ لبكلا بحسا .فقوتت لاصتالا تارابتخإ لعجتل C + Control

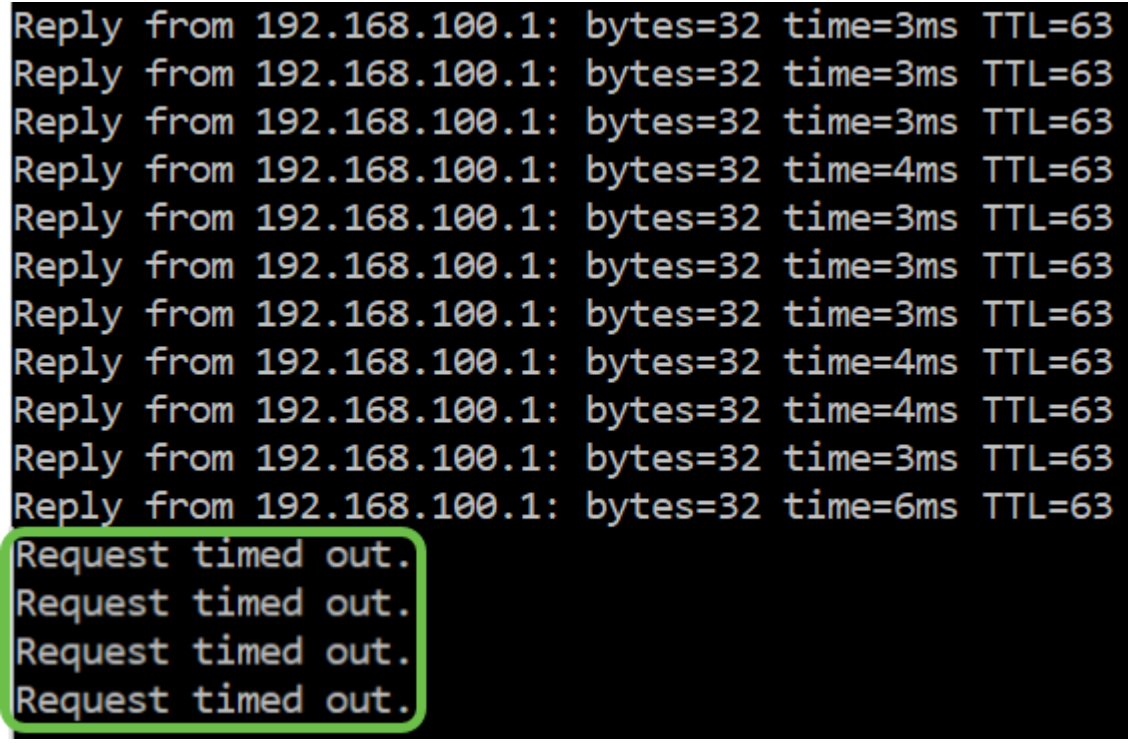

#### 3 ةوطخلا

.ةلصتم ريغ WAN 1 ةكبش نأ ظحال .**ماظنلا صخلم < تايئاصحإلاو ةلاحل ا** يلإ لقتنا

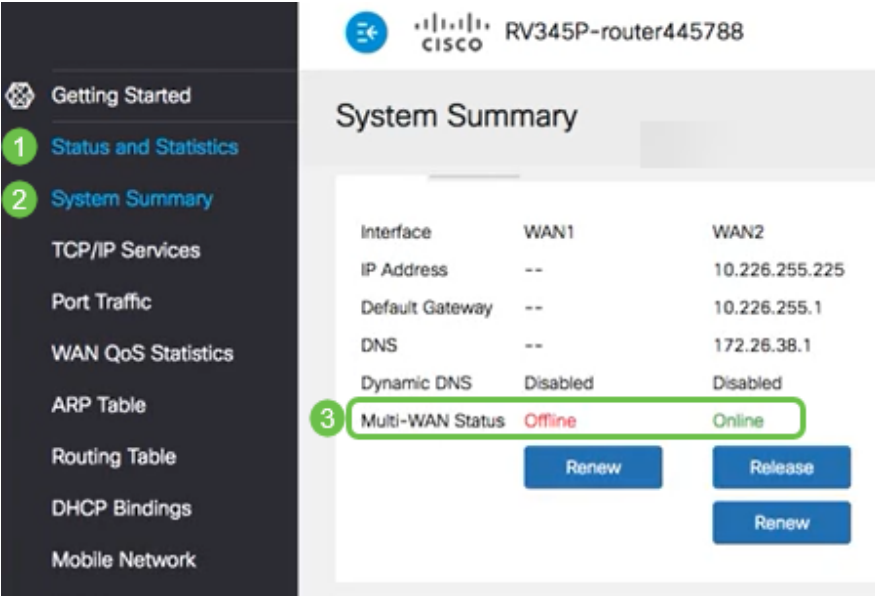

#### 4 ةوطخلا

خسنلل WAN ةكبشب لاصتا كيدل نأ ىلإ دودرلا ريشت 2. WAN IP ناونع لاصتا رابتخإ .(LTE هجوم) LTE ل يطايتحالا

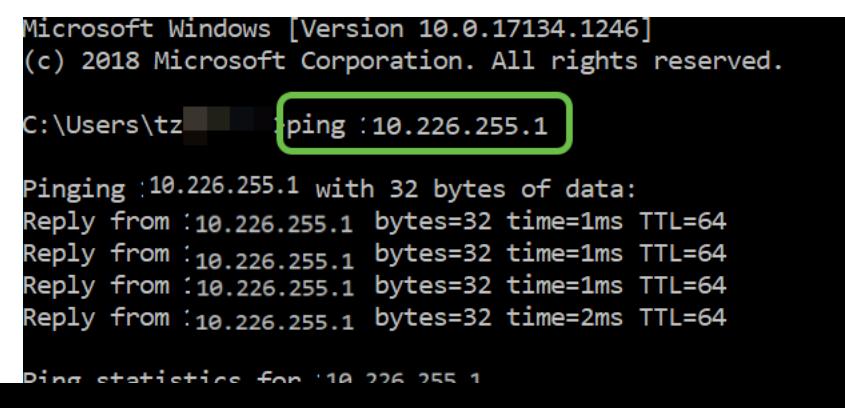

فئاظو رفوت نم كلذ ققحتي امك .حلاص تنرتنإ عقوم نم ققحتو بيو ضرعتسم حتفا .(DNS لح لمعي) ةبسانملا يطايتحالا خسنلل WAN ةكبش

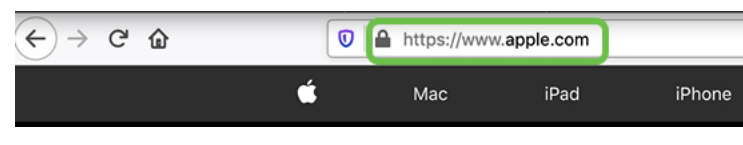

# رارقلا

تحبصأ .يطايتحالI خسنلاب لاصتالI ةيناكمإ لIلخ نم كتكبش ةئيهتب نآلI تمق دقل !عيمجلل ديج لكشب لمعي امم ،ةيقوثوم رثكأ نآلا كتكبش

ةمجرتلا هذه لوح

ةي الآلال تاين تان تان تان ان الماساب دنت الأمانية عام الثانية التالية تم ملابات أولان أعيمته من معت $\cup$  معدد عامل من من ميدة تاريما $\cup$ والم ميدين في عيمرية أن على مي امك ققيقا الأفال المعان المعالم في الأقال في الأفاق التي توكير المالم الما Cisco يلخت .فرتحم مجرتم اهمدقي يتلا ةيفارتحالا ةمجرتلا عم لاحلا وه ىل| اًمئاد عوجرلاب يصوُتو تامجرتلl مذه ققد نع امتيلوئسم Systems ارامستناء انالانهاني إنهاني للسابلة طربة متوقيا.